# **Configure Freshservice**

## **Overview**

Freshservice can be integrated with Identity Provider (IdP) for user authentication. This enable the user to sign into Freshservice using the same single sign on (SSO).

# **Introduction**

Freshservice supports SP/IdP initiated flow, which is supported in Netscaler (12.1).

Before you start, you need the following:

- Admin account for Freshservice.
- Customer instance. For example, if your deployment URL is https://<*customer\_domain*>.freshservice.com/ your customer Instance is <*customer\_domain*>. This is required for App Catalog creation in NetScaler.
- Admin account for NetScaler.

# **Freshservice Configuration**

The Freshservice configuration steps are as follows:

- 1. Configure Freshservice with the App Catalog.
- 2. Configure SAML Setting into Freshservice.

### **Step 1: Configure Freshservice with App catalog**

1. Click on Unified Gateway > Authentication

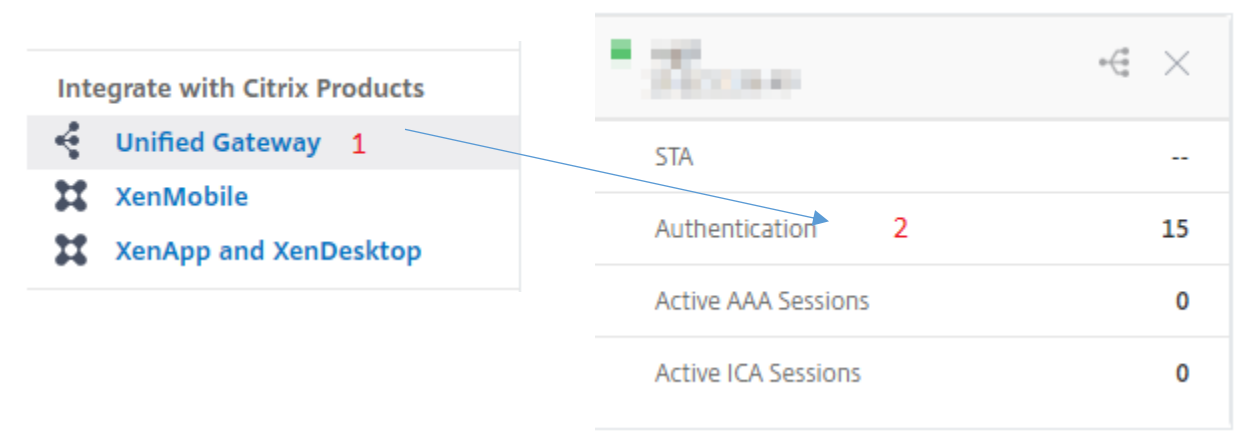

The Unified Gateway Configuration screen appears.

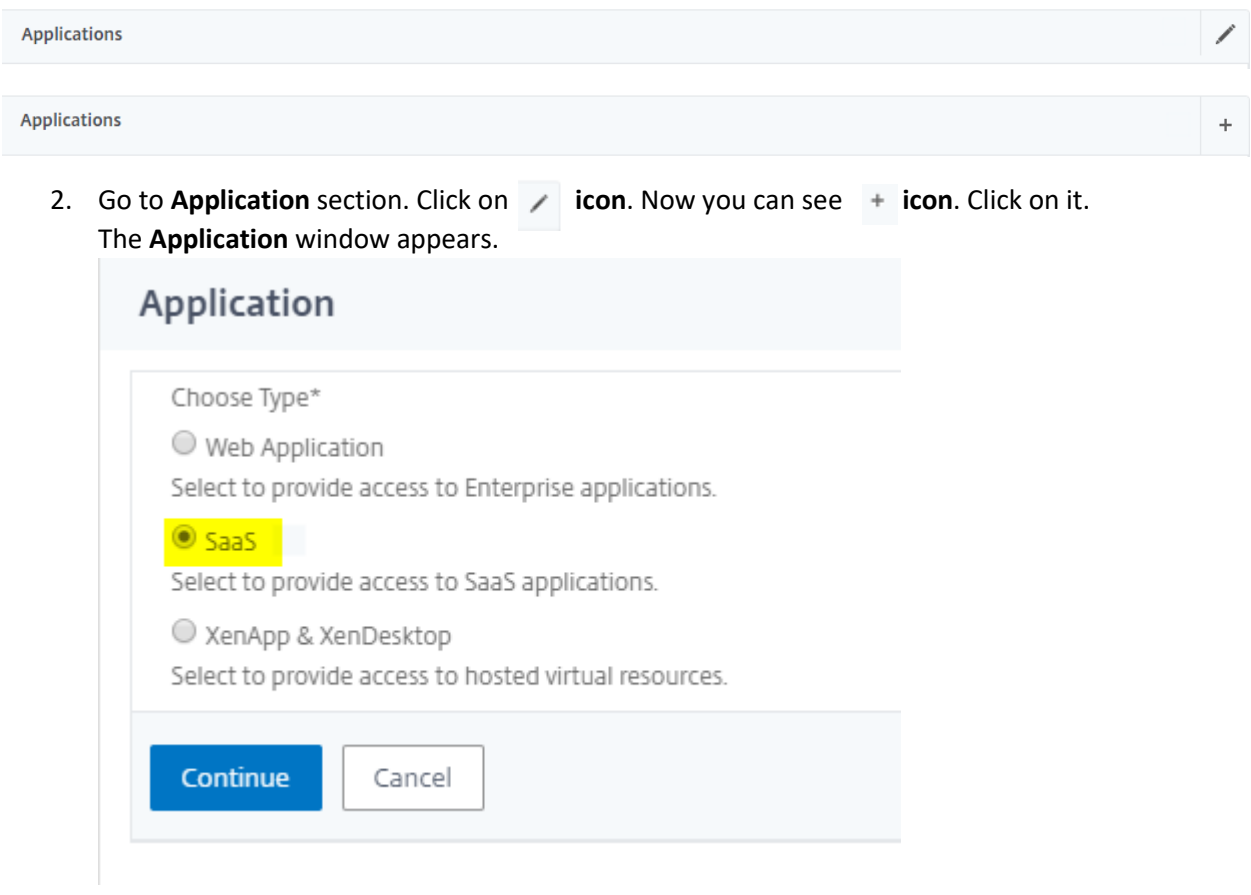

- 3. Select **SaaS** from the Application type.
- 4. Select Freshservice from the dropdown list.

Choose from Catalog\*

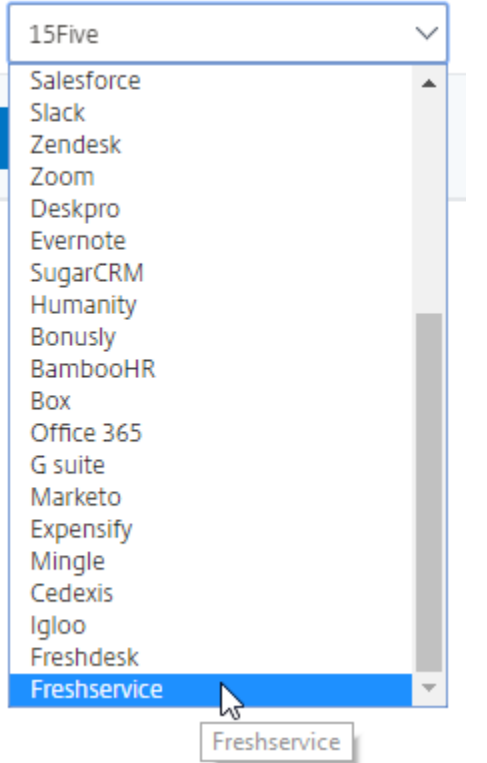

5. Fill the Application template with appropriate values.

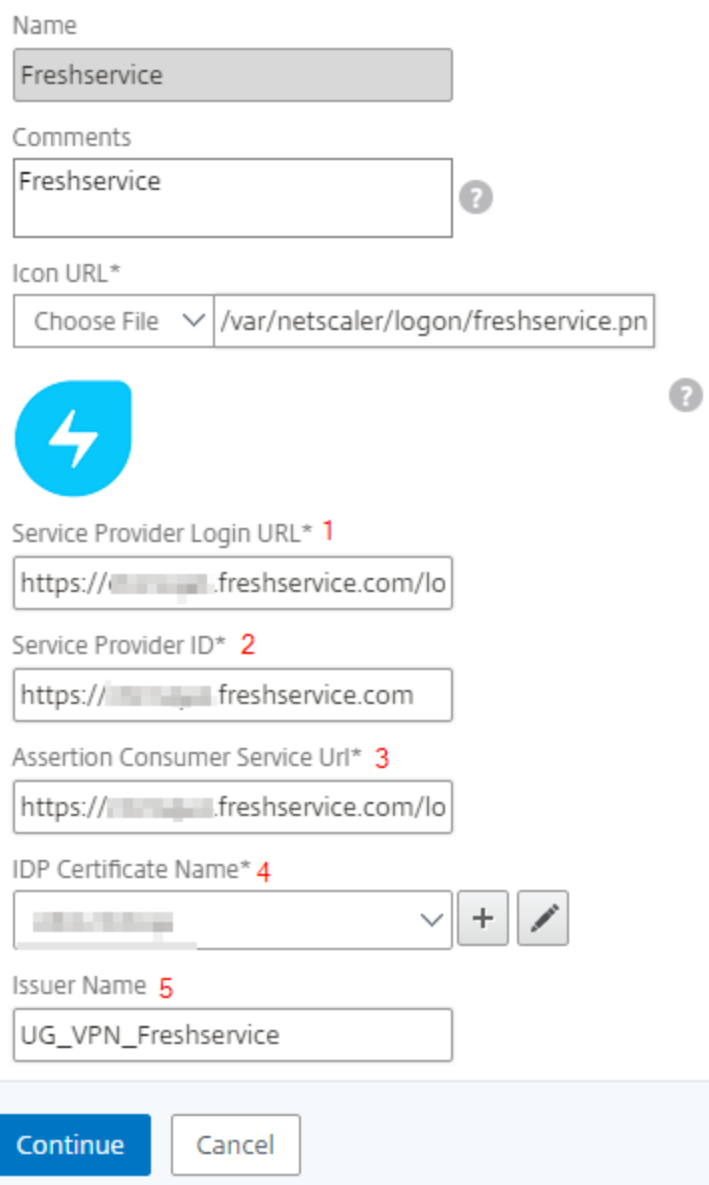

6. You must update the fields in Netscaler with the following values:

ı

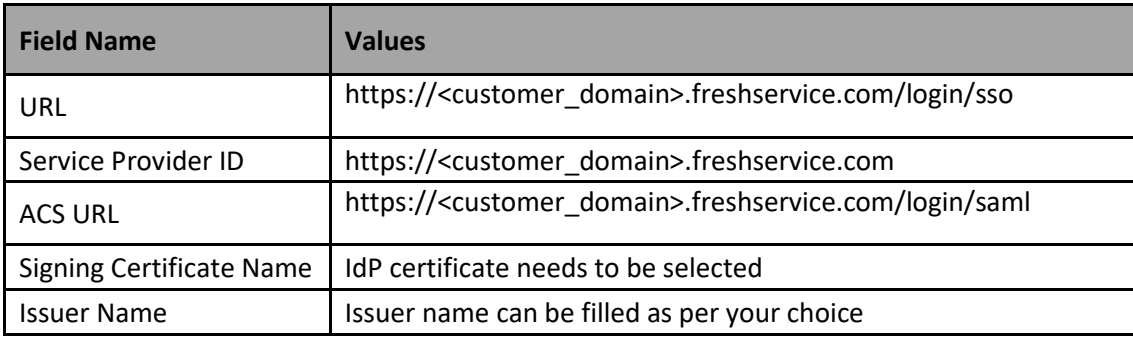

- 7. In place of <customer\_domain>, enter your company domain name (See **Introduction** to know more about the <customer\_domain> values).
- 8. After providing the required values, click **continue.** Click **done.**

### **Step 2: Configure SAML Setting into Freshservice**

1. Login to **Freshservice** as an Admin user.

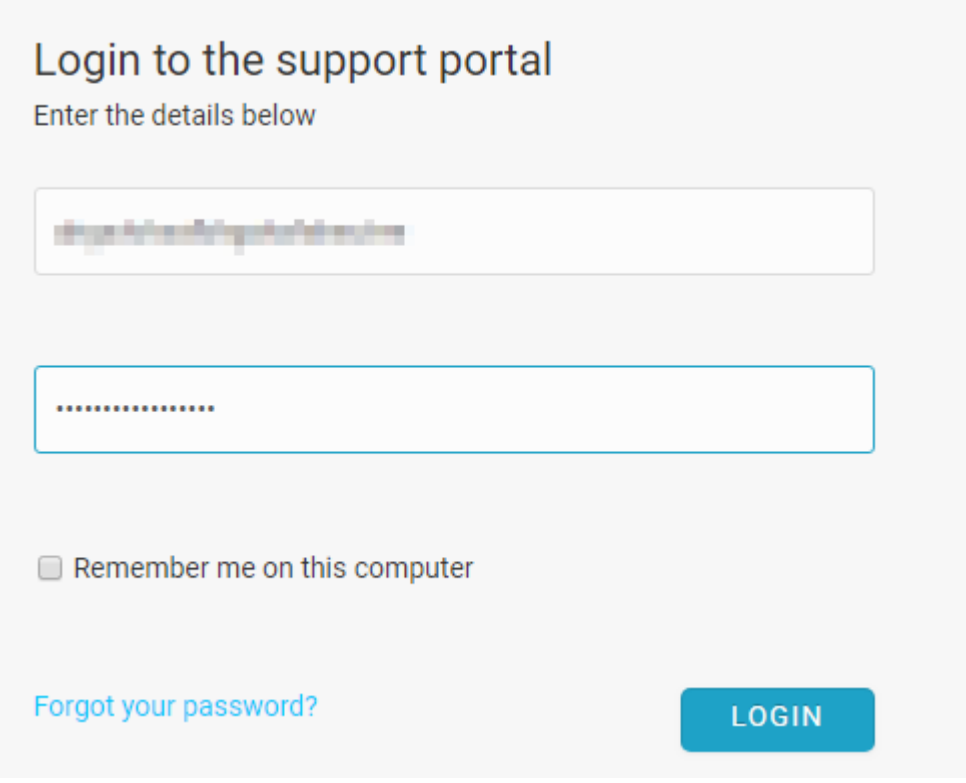

2. Click on Admin tab in left side menu.

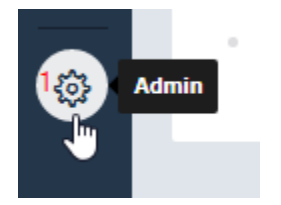

3. Admin window will appear, click on **Helpdesk Security** under **General Settings**.

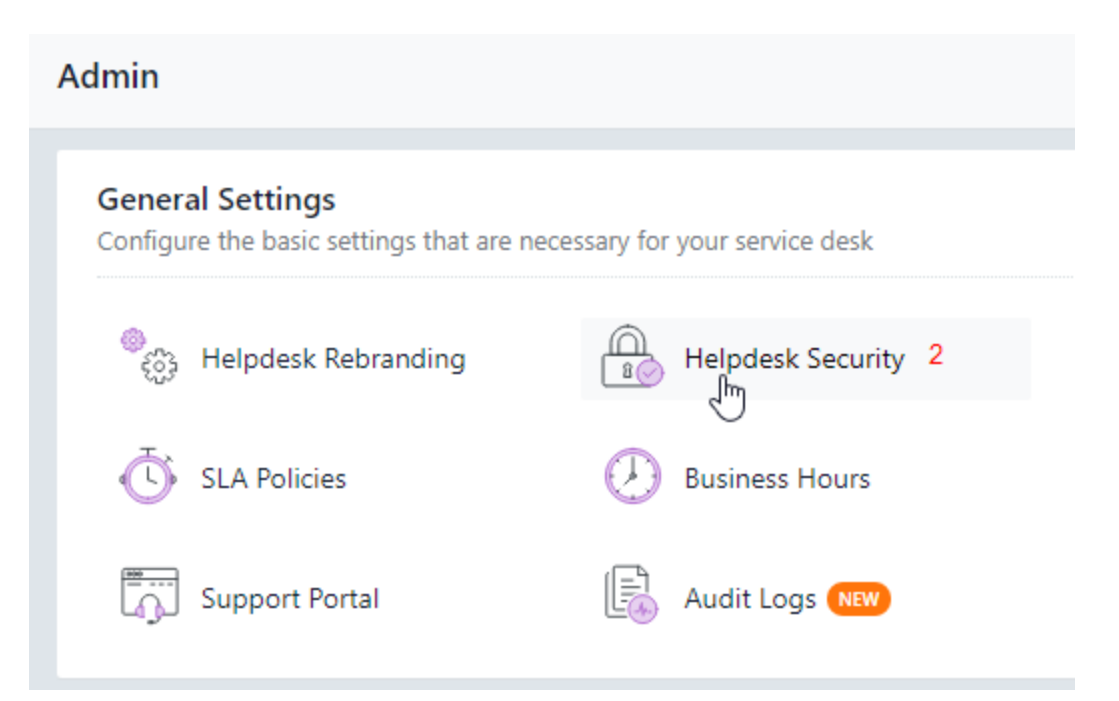

4. Security window will appear, check on the **Single Sign On** (**SSO**) button and **SAML SSO** button and Complete all the field with appropriate values.

**Security** 

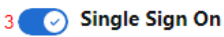

#### 4 @ SAML SSO

SAML is an XML standard used for communicating identities between two web applications. You can use it to let large teams access your support portal easily using Single Sign On.

**SAML Login URL** 

Freshservice will redirect users to this URL to login. You can get this from your SAML Identity Provider.

**Communication of the communication of the Communication** Logout URL

Optional logout URL to which users will be sent to when they logout of freshservice.

**Contract of the Contract Only 100 and 100** 

Security Certificate Fingerprint

Fingerprint (SHA256) of the SAML certificate provided by your SAML Provider. This will be used for encryption / validation

**SAMARI SAYARIN MUTANIY ILANIN MUTANG AY INDIAN A DIA MANAZI Z** 

#### Simple SSO

Single Sign On allows you to use your own application or a centralized Server (like MS Active Directory) to authenticate agents and customers so that they can access Freshservice without entering a separate username and password.

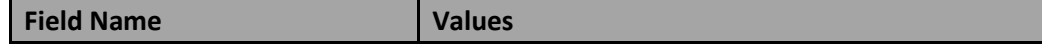

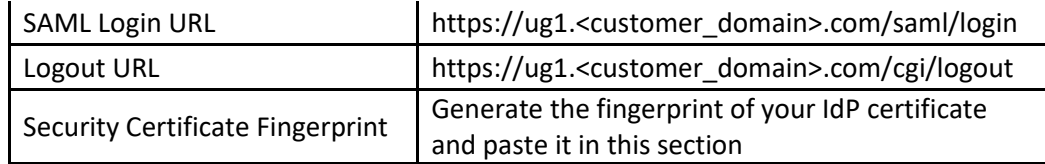

5. Check **on** the **Secure connection using SSL** button and select the Admin user to send the notification.

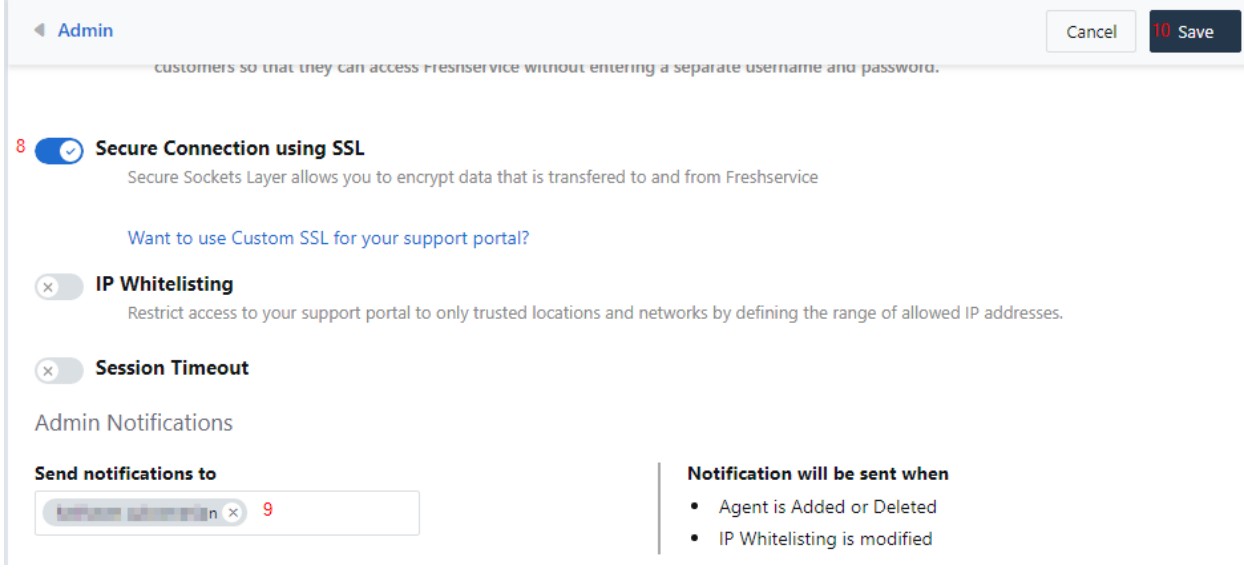

6. Click on **Save** button.